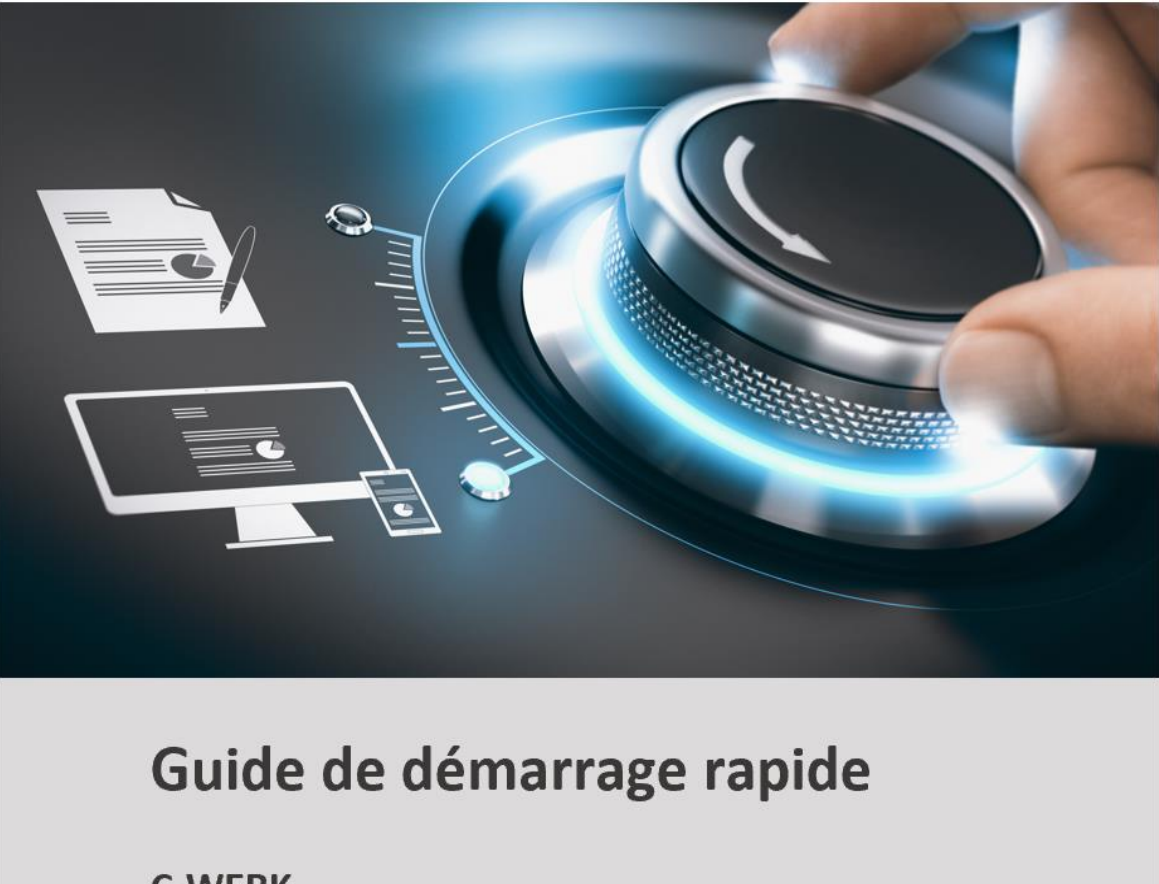

**C-WERK** 

**FR** 

GRUNDIG

grundig-security.com

## Contenu

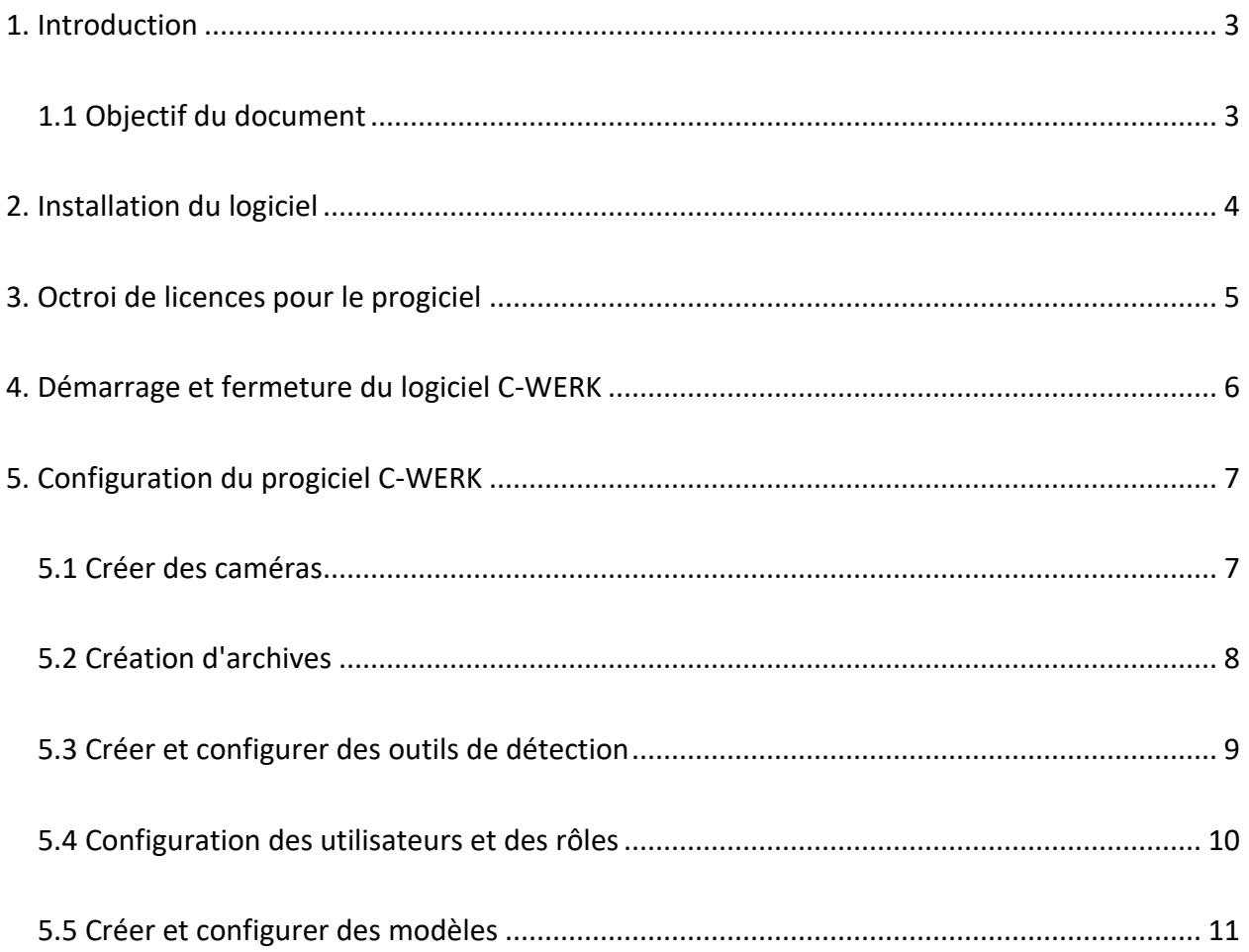

## <span id="page-2-0"></span>**1. Introduction**

## <span id="page-2-1"></span>**1.1 Objectif du document**

Ce document est destiné à être utilisé comme un guide concis pour l'installation et le démarrage du progiciel C-WERK ainsi que pour la configuration et l'utilisation de ses principales fonctions (surveillance vidéo, surveillance audio, gestion des dispositifs pan/tilt/zoom).

Des informations plus détaillées sur le logiciel C-WERK sont présentées dans le lien suivant

### <https://doc.c-werk.com/display/cwerk58en/Documentation>

Voici C-WERK, un logiciel de gestion vidéo (VMS) de nouvelle génération à plateforme ouverte. Grâce aux innovations passionnantes de Grundig, la plateforme C-WERK a atteint un tout nouveau niveau de performance, de fiabilité, d'efficacité, de fonctionnalité et d'accessibilité.

Les systèmes de vidéosurveillance basés sur C-WERK peuvent évoluer à l'infini : il n'y a aucune restriction quant au nombre de serveurs vidéo, de postes de travail ou de caméras vidéo. Le C-WERK est également compatible avec d'autres appareils et systèmes.

La prise en charge de plus de 10 000 modèles d'appareils IP et de 4 500 appareils conformes à la norme ONVIF est incluse, de même que l'accès à distance à partir d'appareils mobiles et d'une interface web.

Le logiciel de gestion vidéo C-WERK permet de répondre efficacement aux besoins de sécurité de toutes tailles, qu'il s'agisse d'installations distribuées à grande échelle ou de sites plus modestes. Chaque licence comprend une fonctionnalité VMS complète et illimitée, même pour les systèmes ne comportant qu'une seule caméra. Les utilisateurs disposant d'un budget limité apprécieront la version gratuite du programme, qui prend en charge jusqu'à 4 canaux de caméra.

# <span id="page-3-0"></span>**2. Installation du logiciel**

Pour installer le C-WERK VMS, exécutez le fichier Setup.exe avec des droits d'administrateur.

Les trois types d'installation suivants sont disponibles lors de l'installation du C-WERK sur un ordinateur personnel :

- 1. **Client**  Ce type d'installation est utilisé pour installer les interfaces utilisateur du logiciel, qui permettent à tout utilisateur de se connecter à n'importe quel serveur au sein d'un système de sécurité unique et d'effectuer l'administration/la gestion/le contrôle d'un site surveillé en fonction des autorisations accordées par l'administrateur.
- 2. **Serveur et client**  installe les services du client et du serveur. Serveur C-WERK :
	- 1. interagit avec les dispositifs (caméras, microphones, capteurs, relais, etc.) qui constituent un système de sécurité
	- 2. écrit des séquences vidéo dans des archives sur des disques système ; interagit avec des archives sur des NAS
	- 3. héberge la base de données VMDA
	- 4. utilise des outils de détection pour analyser les vidéos en direct
	- 5. conserve les configurations du système de sécurité, les paramètres utilisateur, les mises en page personnalisées, les macros, etc.
- 3. **Serveur et client de basculement -** installe les services client et serveur améliorés par la capacité de basculement. En cas d'urgence (panne de courant, problèmes de réseau), la technologie de basculement rétablit la configuration du serveur sur un autre serveur.

Les logiciels suivants sont installés, si nécessaire :

- 1. Base de données du serveur PostgreSQL 9.2.2 Si une ancienne version de PostgreSQL est installée, elle est mise à jour vers la version 9.2.2. Une nouvelle base de données est automatiquement créée (nom : ngp, nom d'utilisateur : ngp, mot de passe : ngp).
- 2. .NET Framework 2.0, .NET Framework 3.5 SP1 et .NET Framework 4.0
- 3. Acrobat Reader, nécessaire pour l'exportation au format PDF et l'impression des arrêts sur image.
- 4. VLC Player, dans le dossier d'installation du C-WERK, contient le fichier VLC.exe, qui est une version de VLC Player pouvant être exécutée à partir de n'importe quel disque connecté sans installation. Ce fichier peut être utilisé pour visionner des vidéos d'archives exportées.

## <span id="page-4-0"></span>**3. Octroi de licences pour le progiciel**

Il existe 4 types de licences C-WERK : **Viewer**, **Essential**, **Pro** et **Premium**. Lors de l'installation, vous disposez de la licence **Viewer.** 

Vous devez activer C-WERK VMS pour utiliser l'ensemble des fonctionnalités du logiciel de sécurité. Vous pouvez activer le logiciel en distribuant une clé d'activation sur le système.

L'activation de la licence pour le progiciel C-WERK s'effectue par l'intermédiaire de l'utilitaire correspondant. Lancez l'utilitaire d'activation du produit à l'aide du menu **Démarrer** : **Démarrer** → **Tous les programmes** → **C-WERK** → **Utilitaires** → **Activation du produit**.

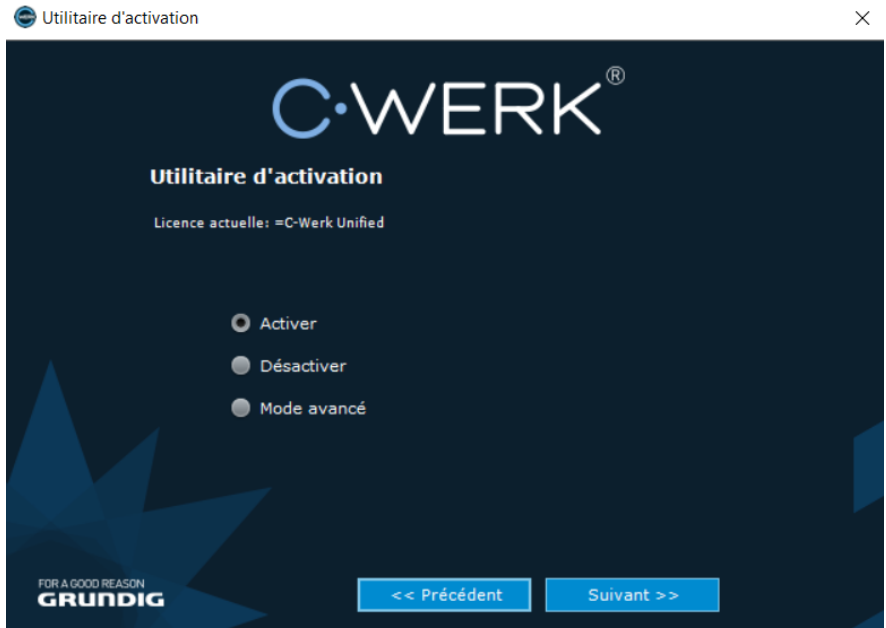

Il est recommandé de lire le guide d'activation qui fournit des instructions d'activation étape par étape.

## <span id="page-5-0"></span>**4. Démarrage et fermeture du logiciel C-WERK**

Avant de démarrer le système, vérifiez que l'ensemble de l'environnement de communication, les caméras, les microphones et les autres composants du système sont prêts à fonctionner.

Pour commencer à travailler avec le logiciel, vous devez effectuer les étapes suivantes :

1. Allez dans **Démarrer** → **Tous les programmes** → **C-WERK** → **C-WERK**. Le client *C-Werk est* alors lancé et une fenêtre d'autorisation apparaît.

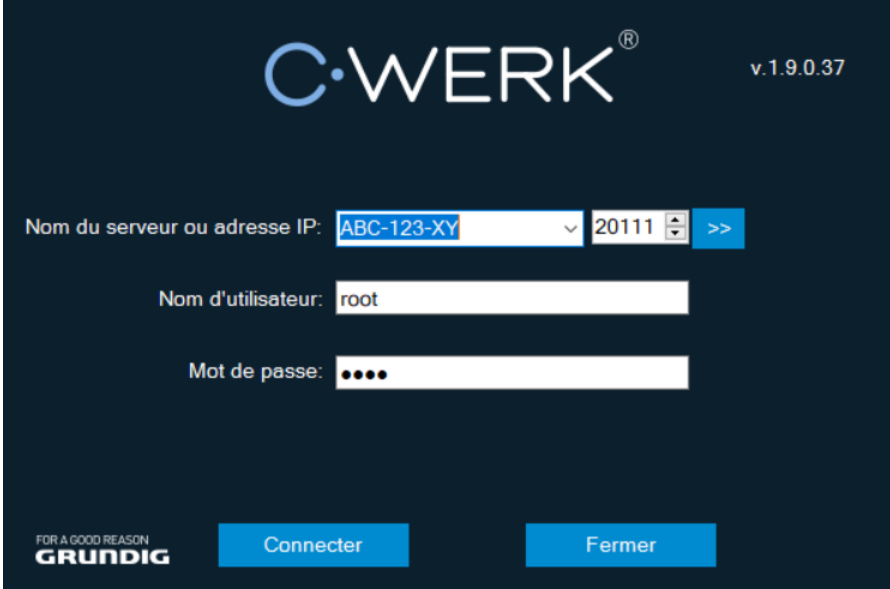

2. Saisissez votre nom d'utilisateur et votre mot de passe, puis cliquez sur **Connecter**.

#### **Remarque :**

Lorsque vous vous connectez au système pour la première fois, utilisez le nom d'utilisateur **"root"**, qui dispose des droits d'administrateur. Saisissez "root" dans les champs **Nom d'utilisateur** et **Mot de passe.** L'administrateur doit ensuite configurer le système pour un accès multi-utilisateurs.

Si l'autorisation est accordée, un moniteur de surveillance vidéo s'affiche à l'écran.

Avant de fermer le C-WERK, vous devez quitter les interfaces utilisateur. Pour ce faire, vous devez effectuer l'une des opérations suivantes :

- 1. Cliquez sur le bouton U<sup>s Exit</sup> situé sous **Paramètres**.
- 2. Dans la zone de notification de la barre des tâches de Windows, dans le menu contextuel de l'icône C-WERK, sélectionnez **Fermer la fenêtre**.

Lorsque vous effectuez l'une de ces actions, la fenêtre d'autorisation apparaît. Pour fermer *C-Werk* (quitter complètement le client), cliquez sur **Fermer**.

## <span id="page-6-0"></span>**5. Configuration du logiciel C-WERK**

## <span id="page-6-1"></span>**5.1 Créer des caméras**

Vous pouvez ajouter des caméras vidéo et des serveurs IP au système à l'aide de l'assistant de découverte de périphériques IP.

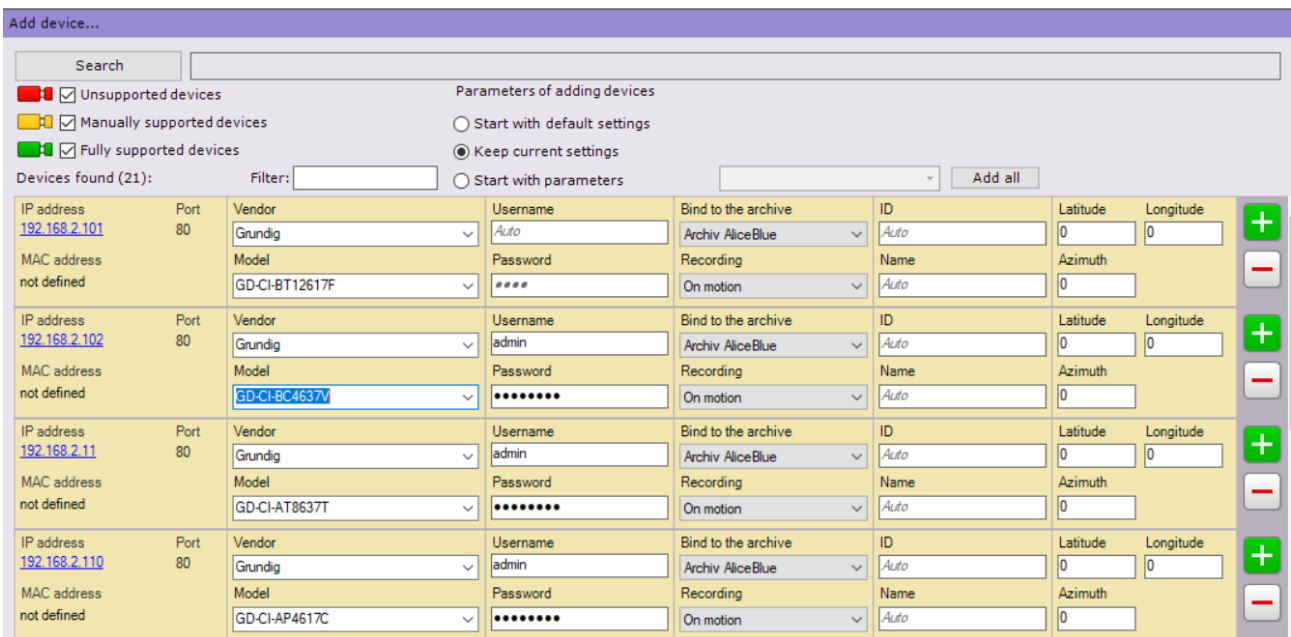

Les dispositifs IP sont codés par couleur en fonction de leur état.

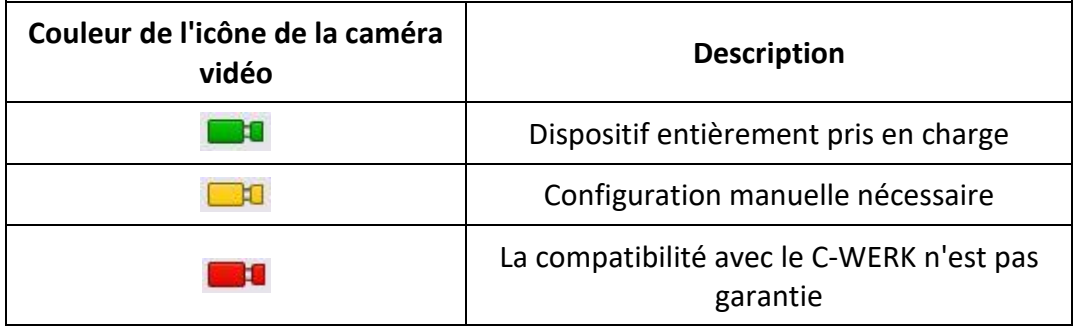

Lors de l'ajout d'un appareil, vous pouvez immédiatement définir plusieurs options de configuration, telles que

- la version du micrologiciel,
- le nom d'utilisateur et le mot de passe,
- l'ID et le nom de l'objet,
- l'archivage et l'enregistrement (en continu ou selon un calendrier).

En outre, trois modes sont disponibles pour ajouter un appareil à une configuration : avec les paramètres par défaut, avec les paramètres actuels ou avec les paramètres personnalisés.

Pour ajouter un appareil, cliquez sur le bouton . Pour ajouter **tous les** appareils, cliquez sur le bouton **Ajouter tout.**

Si un appareil IP n'apparaît pas dans les résultats de la recherche (parce qu'il se trouve sur un autre sous-réseau ou que le contact a été temporairement perdu), vous pouvez l'ajouter manuellement. Pour ce faire, dans la zone de couleur neutre située au-dessus des résultats de la recherche, sélectionnez le type de périphérique IP que vous ajoutez (avec ou sans stockage périphérique), indiquez une adresse IP et un port, et sélectionnez le fabricant et le modèle.

### <span id="page-7-0"></span>**5.2 Création d'archives**

Sur la base d'un seul serveur, vous pouvez créer un nombre illimité d'archives. Une archive peut être placée sur des disques locaux ou sur des disques du réseau.

Vous pouvez sauvegarder un seul volume d'archives de vidéos enregistrées sur chaque disque local. Un volume d'archives est un fichier ou un lecteur logique entier (avec le système de fichiers propriétaire SolidStore).

Sur les lecteurs réseau, vous ne pouvez enregistrer un volume d'archives que sous la forme d'un fichier.

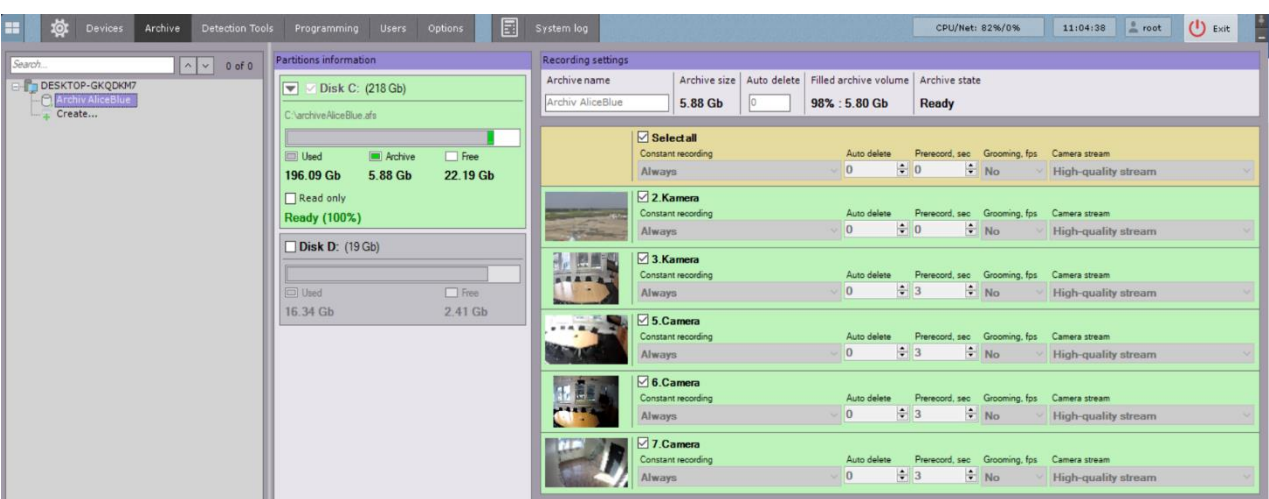

Pour créer une archive, allez dans l'onglet **Archive** et cliquez sur le lien **Créer.**

Configurez l'archive comme suit : sélectionnez le type d'archive, configurez les volumes d'archive, cliquez sur le bouton **Appliquer.**

Configurez l'enregistrement comme suit : sélectionnez les caméras, configurez les paramètres d'enregistrement.

### <span id="page-8-0"></span>**5.3 Créer et configurer des outils de détection**

Dans le progiciel C-WERK, plusieurs types d'outils de détection traitent les données entrantes :

- 1. les outils de détection de l'analyse de la situation ;
- 2. les outils de reconnaissance faciale ;
- 3. outil de reconnaissance automatique des plaques minéralogiques ;
- 4. les outils de détection de base :
	- 1. Analyse vidéo ;
	- 2. Analyse audio ;
- 5. Outils de détection intégrés dans une caméra vidéo.

Vous pouvez configurer la détection dans l'onglet **Outils de détection.**

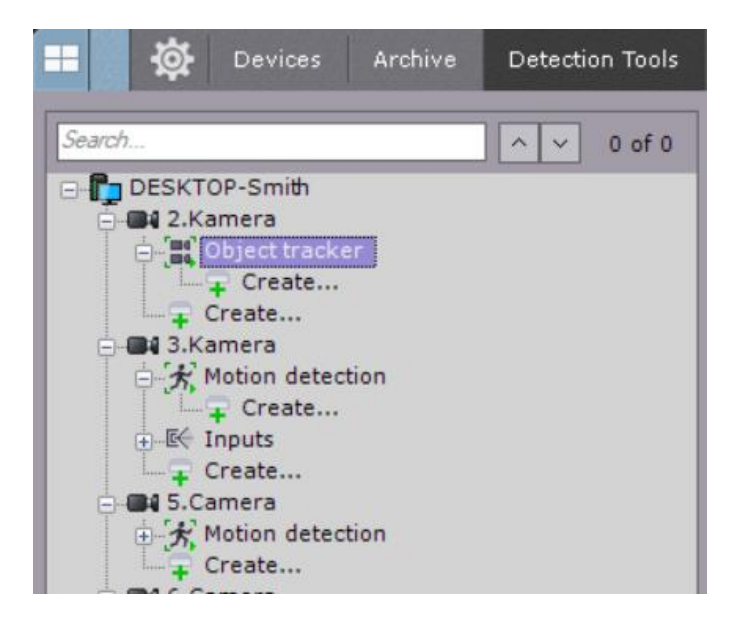

Pour créer un outil de détection, cliquez sur **Créer** dans l'arborescence des objets de la caméra et sélectionnez l'outil souhaité.

Pour créer les outils d'**analyse de scène** et de **reconnaissance faciale**, vous devez d'abord créer un objet correspondant. Les outils de détection sont créés sur la base de ces objets.

### <span id="page-9-0"></span>**5.4 Configuration des utilisateurs et des rôles**

Dans C-WERK, chaque utilisateur dispose de permissions basées sur son rôle.

Par défaut, il y a un rôle (**admin)** et un utilisateur (**root**). L'utilisateur **root appartient au** rôle **admin** et a le droit de configurer tous les composants du système de vidéosurveillance. Pour ajouter un utilisateur avec des autorisations individuelles, créez un nouveau rôle avec les autorisations nécessaires, puis créez un nouveau compte utilisateur.

Les rôles et les utilisateurs peuvent être ajoutés et configurés dans les **Paramètres**, dans l'onglet **Utilisateurs.**

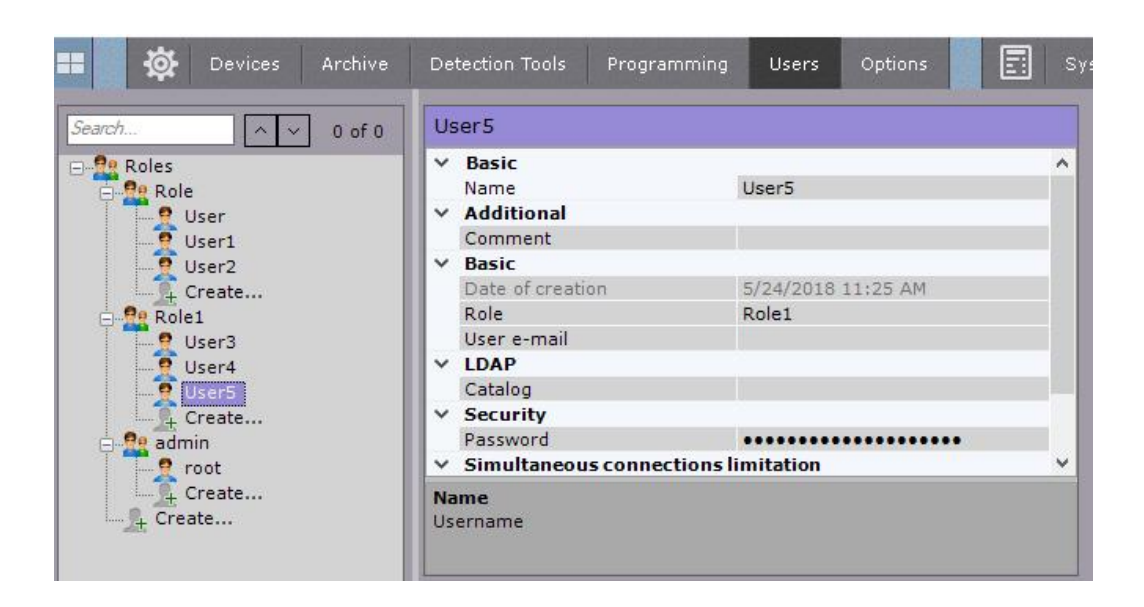

Il existe deux types d'utilisateurs : les utilisateurs locaux (stockés dans la base de données du serveur) et les utilisateurs [LDAP.](https://en.wikipedia.org/wiki/Lightweight_Directory_Access_Protocol)

La configuration des rôles consiste à définir des autorisations de groupe et individuelles pour l'accès des utilisateurs aux différents paramètres du système, aux fonctions et au matériel.

Vous pouvez attribuer un rôle à un utilisateur et définir des autorisations pour ce rôle.

### <span id="page-10-0"></span>**5.5 Créer et configurer des modèles**

Vous pouvez créer et configurer des présentations personnalisées pour n'importe quel utilisateur. Connectez-vous au serveur sous le nom d'utilisateur approprié et configurez les présentations pour cet utilisateur.

Les nouvelles mises en page sont créées sur la base des types de mise en page standard.

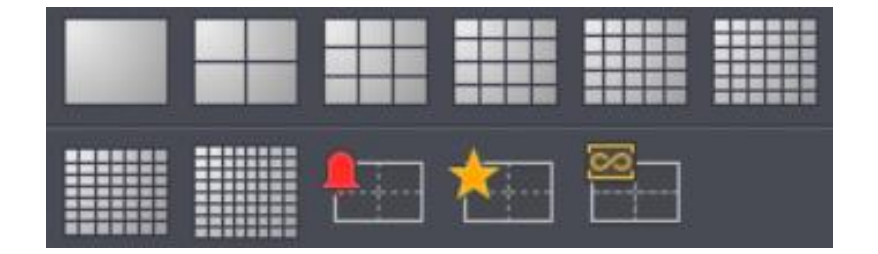

Vous pouvez ajouter des tuiles de caméras vidéo et des panneaux d'information (tableaux de bord) à une mise en page. Vous pouvez également joindre une carte, qui s'affichera automatiquement lorsque vous passerez à cette présentation.

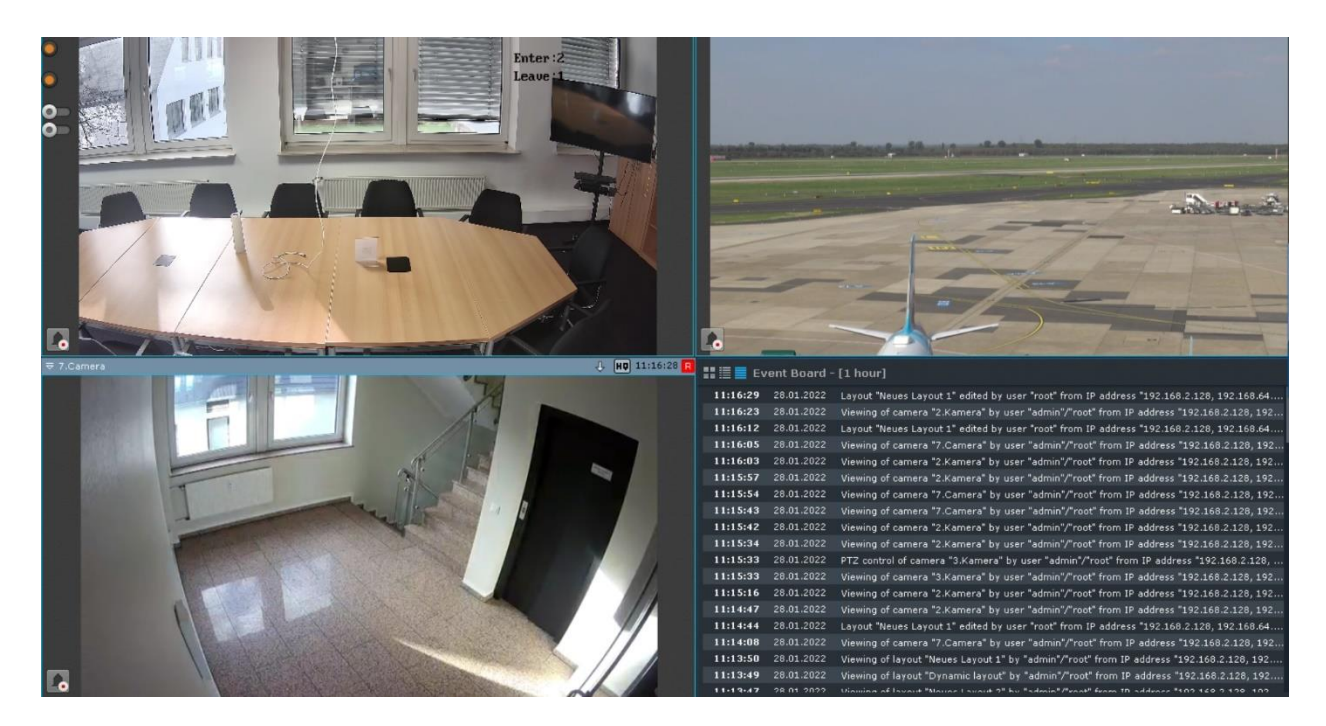

grundig-security.com

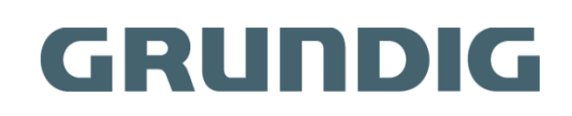

QG-GD-C-WERK-2023-11-06-V5-FR ©ABETECHS GMBH, DÜSSELDORF, ALLEMAGNE